Quickstart 2

# **Quickstart on AWS**

**Date of Publish:** 2018-09-14

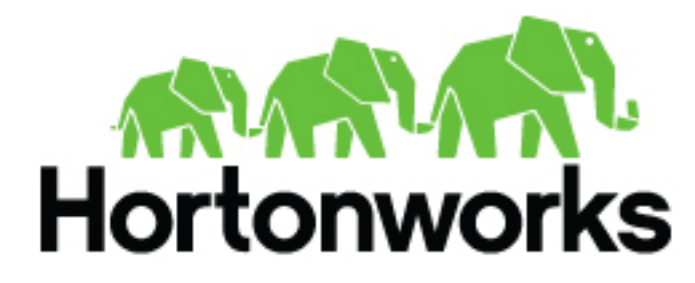

**<http://docs.hortonworks.com>**

# **Contents**

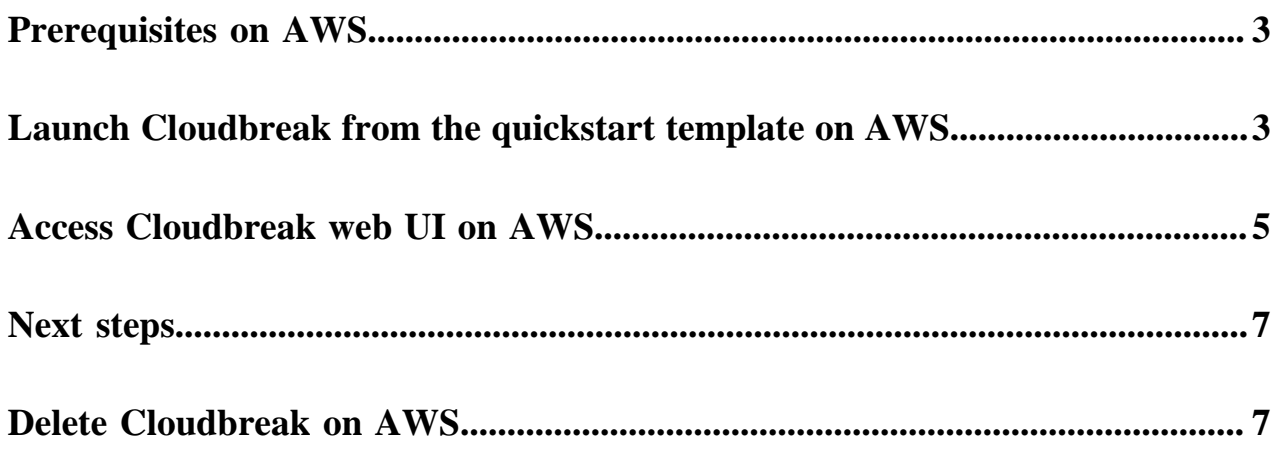

### <span id="page-2-0"></span>**Prerequisites on AWS**

In order to launch Cloudbreak from the CloudFormation template you must:

- Have an existing an AWS account.
	- If you don't have an account, you can create one at [https://aws.amazon.com/.](https://aws.amazon.com/)
- Import an existing SSH key pair or generate a new SSH key pair in the AWS region which you are planning to use for launching Cloudbreak and clusters. If you don't have a key pair, you can create or import it by using the following steps:
	- **1.** Navigate to the Amazon EC2 console at https://console.aws.amazon.com/ec2/.
	- **2.** Check the region listed in the top right corner to make sure that you are in the correct region.
	- **3.** In the left pane, find NETWORK AND SECURITY and click Key Pairs.
	- **4.** Do one of the following:
		- Click Create Key Pair to create a new key pair. Your private key file will be automatically downloaded onto your computer. Make sure to save it in a secure location. You will need it to SSH to the cluster nodes. You may want to change access settings for the file using chmod 400 my-key-pair.pem.
		- Click Import Key Pair to upload an existing public key and then select it and click Import. Make sure that you have access to its corresponding private key.
- In order to access Cloudbreak web UI, you should use one of the following supported browsers: Chrome, Firefox, or Safari.

#### **Related Information**

**Note:**

[Amazon EC2 key pairs \(AWS\)](https://docs.aws.amazon.com/AWSEC2/latest/UserGuide/ec2-key-pairs.html)

### <span id="page-2-1"></span>**Launch Cloudbreak from the quickstart template on AWS**

Launch Cloudbreak from a CloudFormation template by using the following steps. This is the quickstart deployment option.

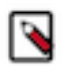

The quickstart option cannot be used with AWS GovCloud. You must use the production deployment option.

Steps

**1.** Click on the link to launch the CloudFormation template that will create the AWS resources, including an EC2 Instance running Cloudbreak:

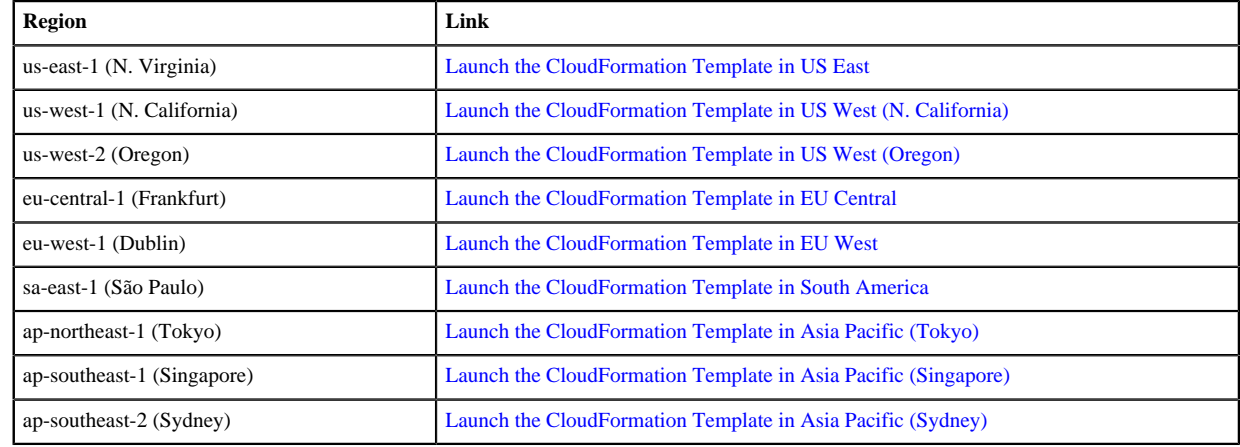

**2.** The **Create stack** wizard is launched in the Amazon CloudFormation management console:

**3.** You do not need to change any template parameters on the Select Template page, but check the region name in the top right corner to confirm the region in which you want to launch Cloudbreak:

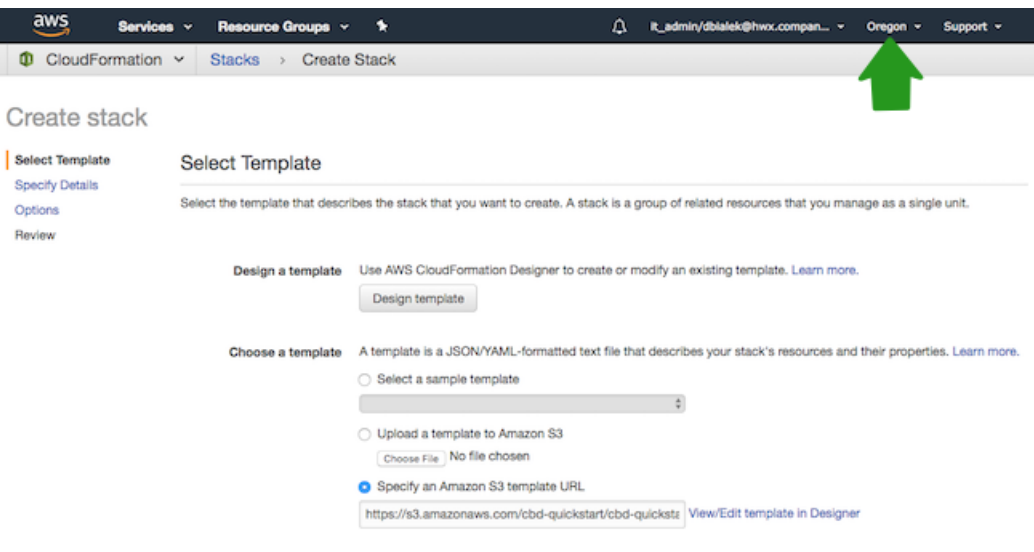

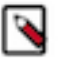

### **Note:**

- If needed, you may change the region if needed by using the dropdown in the top right corner.
- **4.** Click Next to display the Specify Details page.
- **5.** On the Specify Details page, enter the following information:

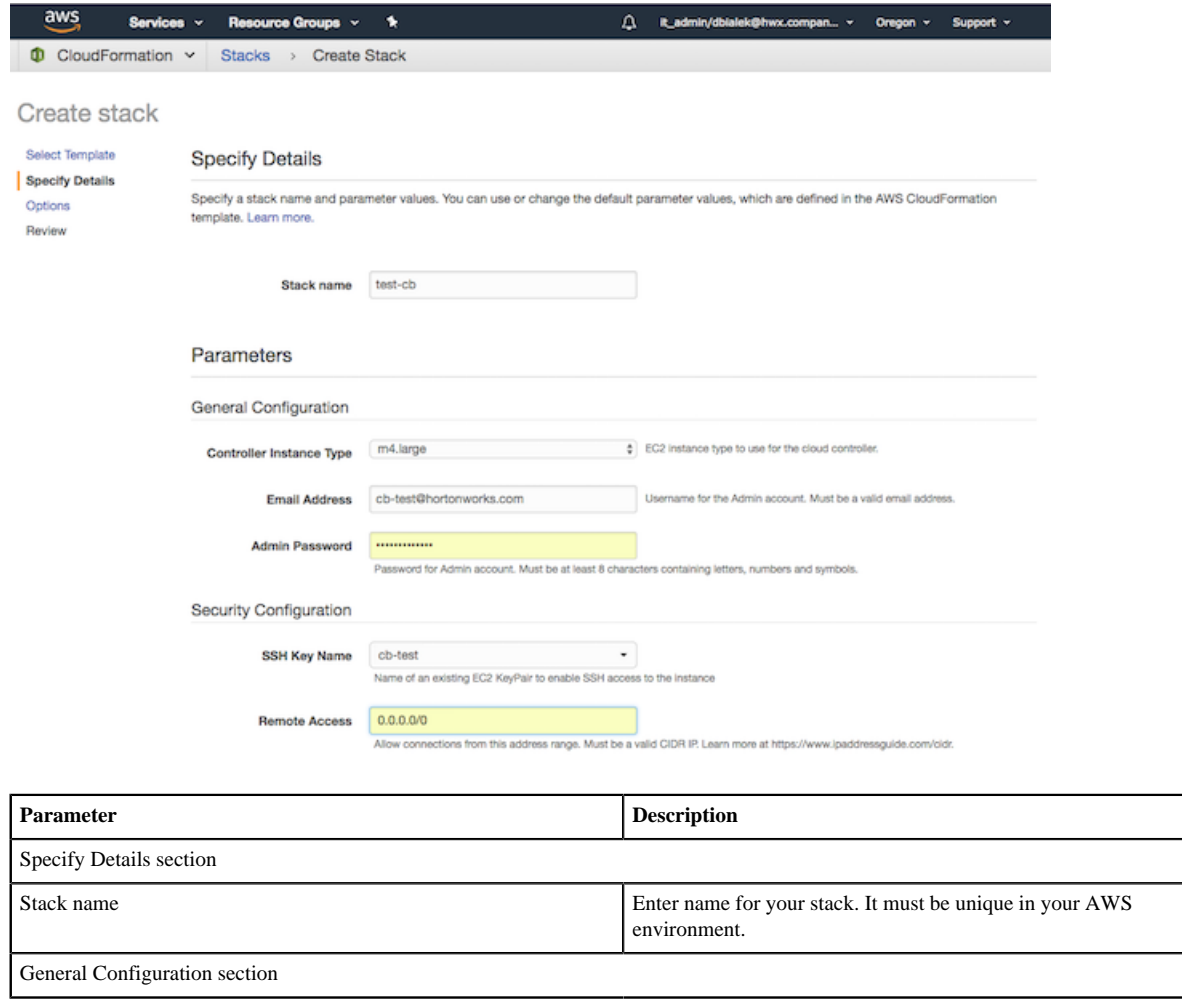

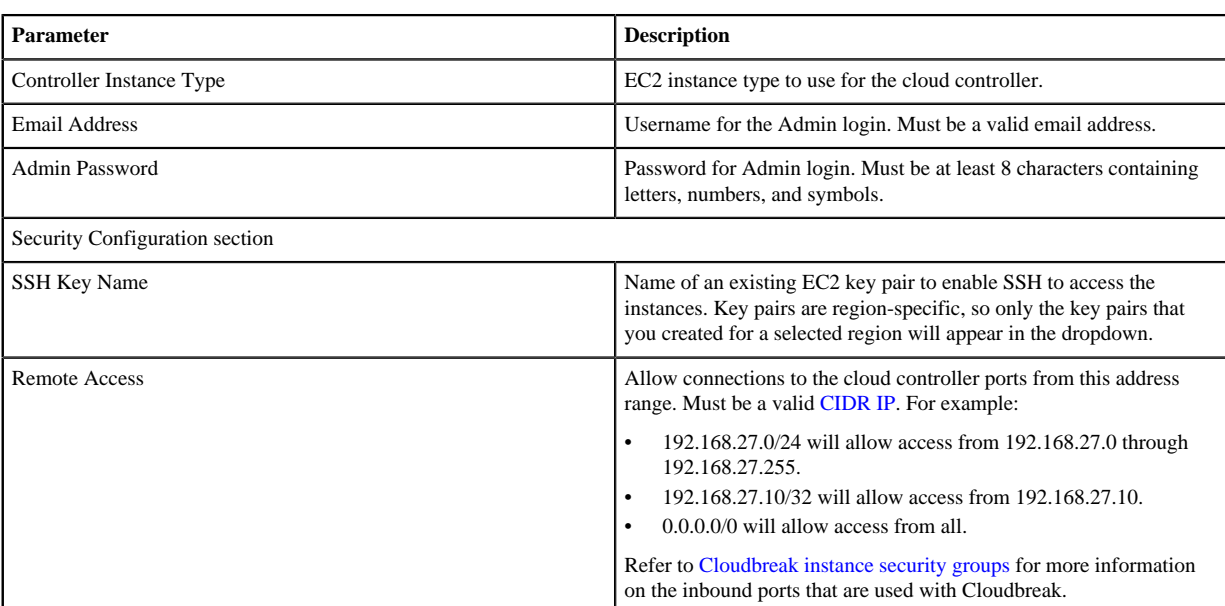

**6.** Click Next to display the Options page.

**7.** On he Options page, if you expand the Advanced section, there is an option to Rollback on failure.

- By default, this option is set to Yes, which means that if there are any event failures when creating the stack, all the AWS resources created so far are deleted (i.e. rolled back) to avoid unnecessary charges.
- If you set this option to No, if there are any event failures when creating the stack, the resources are left intact (i.e. not rolled back). Select the No option to aid in troubleshooting. Note that in this case you are responsible for deleting the stack later.
- **8.** Click Next to display the Review page.
- **9.** On the Review page, click the I acknowledge… checkbox.
- **10.** Click Create.

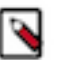

### **Note:**

The Stack Name is shown in the table with a CREATE\_IN\_PROGRESS status. You can click on the Stack Name and see the specific events that are in progress. The create process takes about 10 minutes and once ready, you will see CREATE\_COMPLETE.

### **Related Information**

[CIDR IP calculator](http://www.ipaddressguide.com/cidr) [Cloudbreak instance security group](https://docs.hortonworks.com/HDPDocuments/Cloudbreak/Cloudbreak-2.8.0/security/content/cb_cloudbreak-instance-security-group.html)

## <span id="page-4-0"></span>**Access Cloudbreak web UI on AWS**

Follow these steps to obtain Cloudbreak VM's public IP address and log in to the Cloudbreak web UI.

Steps

**1.** Once the stack creation is complete, Cloudbreak is ready to use. You can obtain the URL to Cloudbreak from the Outputs tab:

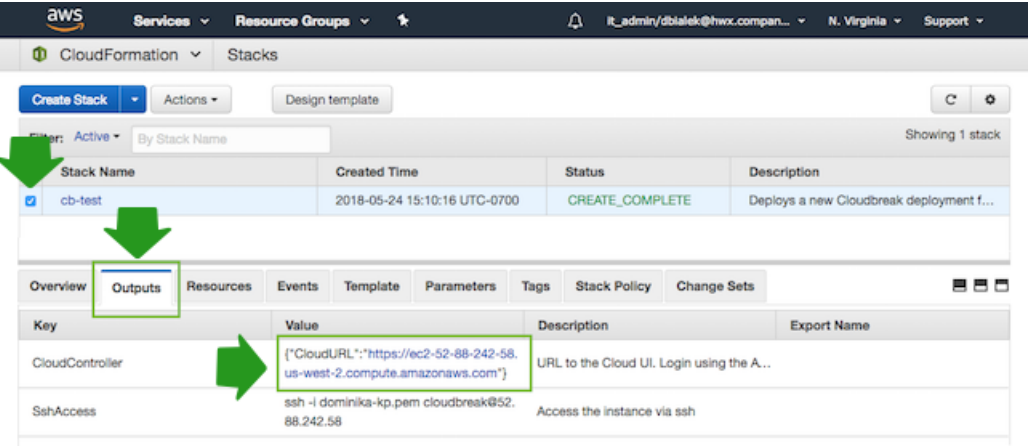

### **Note:**

If the Outputs tab is blank, refresh the page.

- **2.** Paste the link in your browser's address bar.
	- **a.** Confirm the security exception to proceed to the Cloudbreak web UI.

The first time you access Cloudbreak UI, Cloudbreak will automatically generate a self-signed certificate, due to which your browser will warn you about an untrusted connection and will ask you to confirm a security exception.

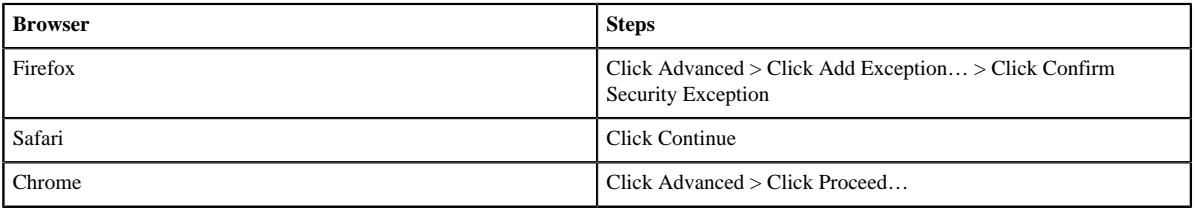

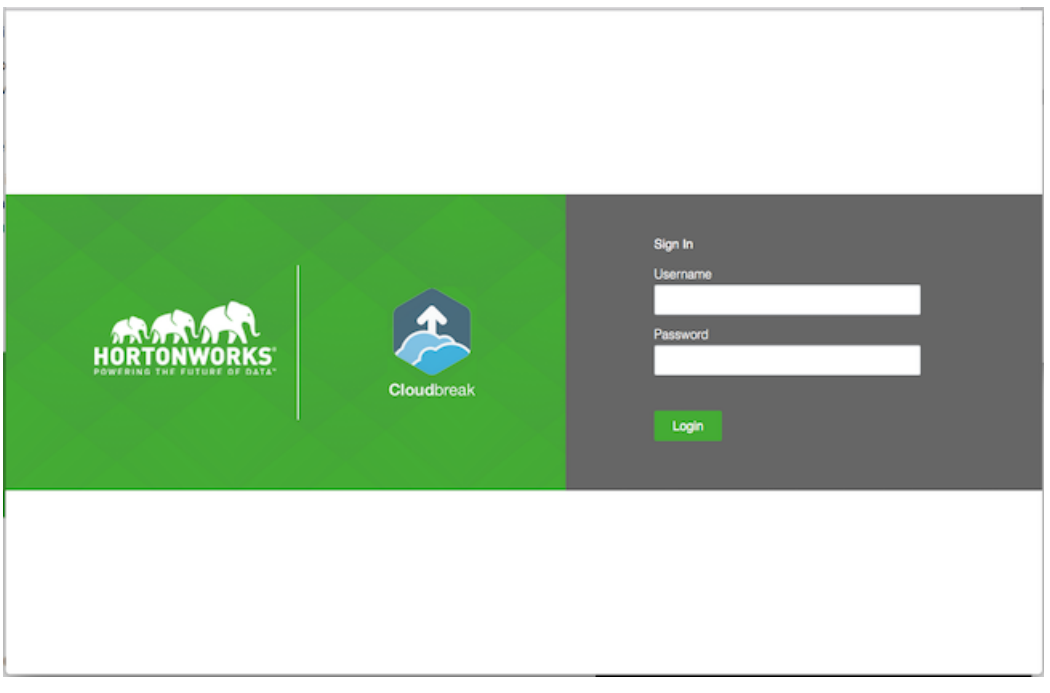

**b.** The login page is displayed:

- **c.** Log in to the Cloudbreak web UI using the credential that you configured in the CloudFormation template.
- **d.** Upon a successful login, you are redirected to the dashboard:

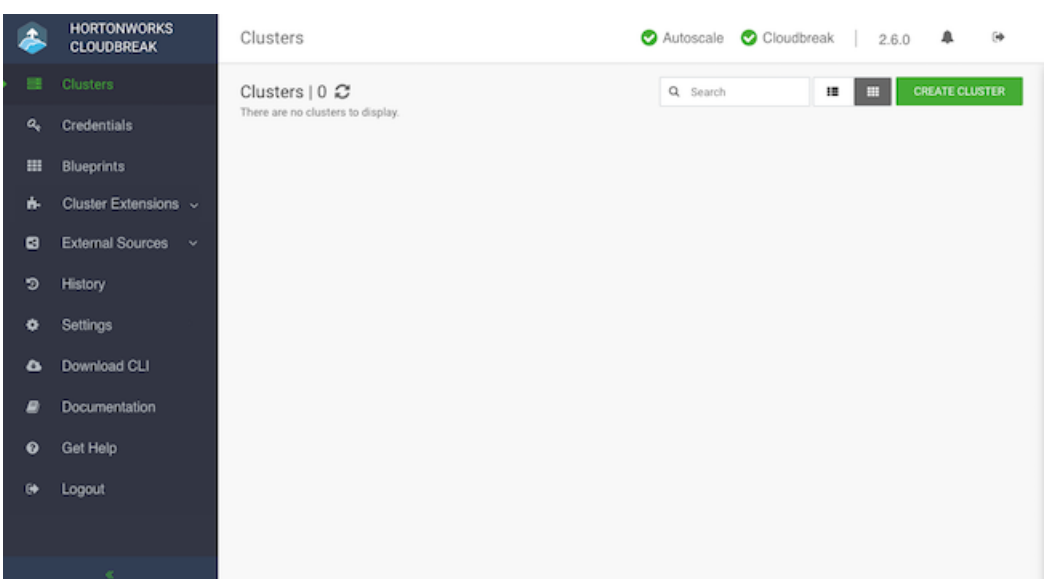

### <span id="page-6-0"></span>**Next steps**

After launching Cloudbreak, you must configure a Cloudbreak credential. After you've created one, you can start creating clusters.

If you are just getting started with Cloudbreak, we recommend using the easier key-based credential method.

### **Related Information**

**Note:**

[Cloudbreak credential options on AWS](https://docs.hortonworks.com/HDPDocuments/Cloudbreak/Cloudbreak-2.8.0/create-credential-aws/index.html)

# <span id="page-6-1"></span>**Delete Cloudbreak on AWS**

If you want to delete Cloudbreak deployment, you can do so by deleting the stack in the CloudFormation console. Steps

- **1.** Log in to the CloudFormation console.
- **2.** Select the deployment that you want to delete.
- **3.** Select Actions > Delete Stack:

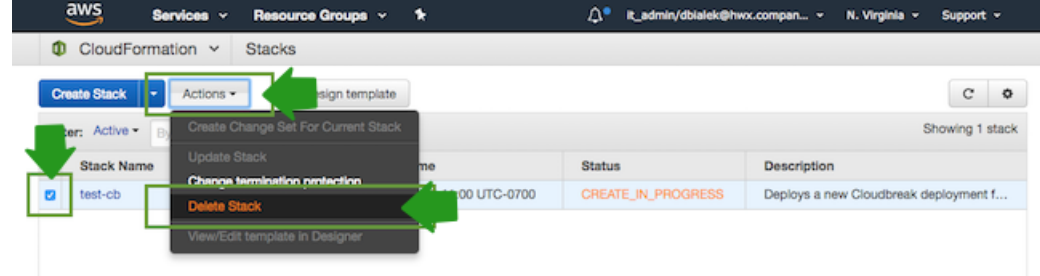

**4.** Click Yes, Delete to confirm.

All resources created as part of this stack (such as the Cloudbreak VM) will be deleted.